「OrigamiPay」口座登録キャンペーンのご案内について

 盛岡信用金庫が提携する株式会社 Origami(本社:東京都港区、代表取締役社長:康井 義貴、以下 Origami) のスマホ決済サービス「OrigamiPay」は、信用金庫口座との連携 が開始となったことに合せて、7 月 16 日より口座登録キャンペーンを開始します。

 当金庫に口座をお持ちのお客様は、Origami のアプリをダウンロードし、アプリ画面の 「ウオレット」から「金融機関口座を登録する」を選択し、口座番号などの必要情報を入 力し本人確認を行うことで、預金口座と OrigamiPay を直接結びつけることができます。 キャンペーン期間中、当金庫の口座登録したお客様に先着で 300 円分のクーポンが Origami より付与されますので、この機会に当金庫の口座をご登録ください。

【キャンペーン概要】

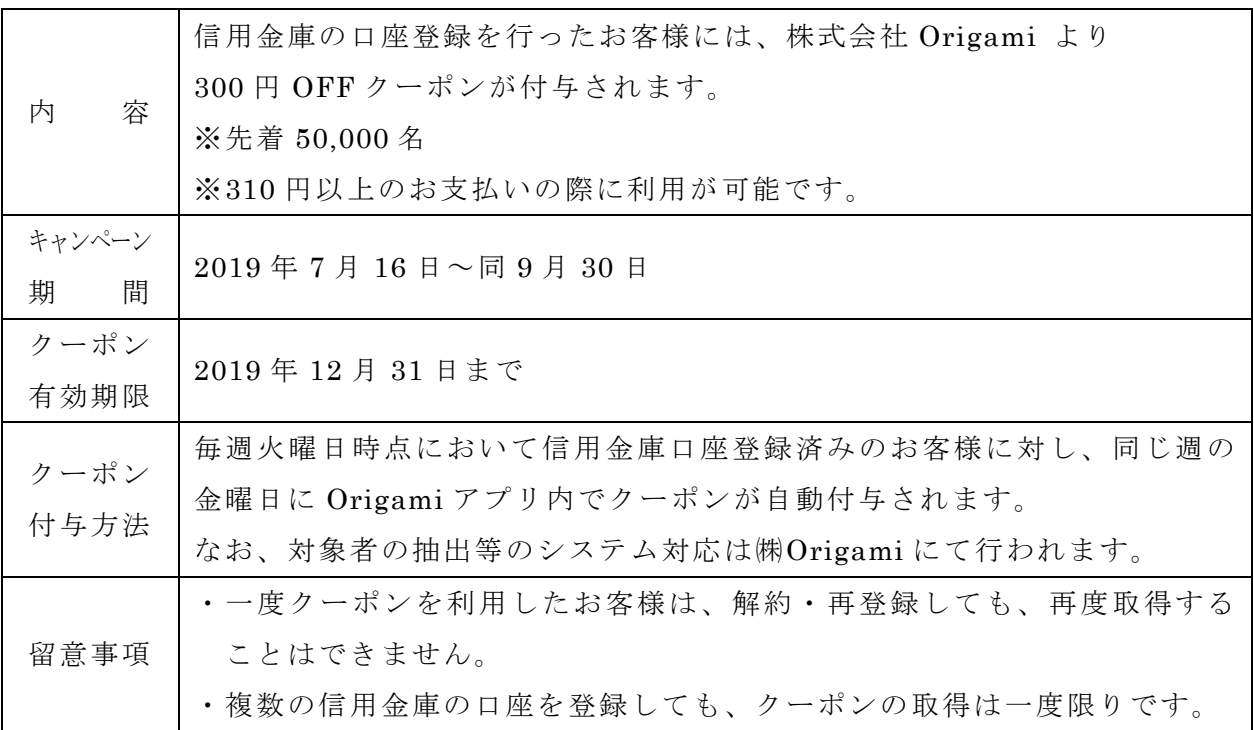

※詳しい登録方法は別添「Origami アプリ操作マニュアル」をご覧ください。 ※本件に関するお問い合わせ先

事務部 事務管理課 TEL 019-652-2453 (平日 9:00~17:00)

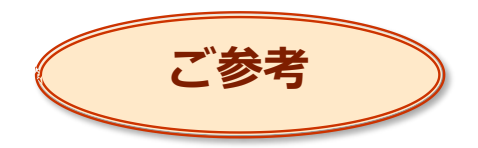

# **Origamiアプリ操作マニュアル - 信用金庫口座登録からお支払いまで -**

**盛岡信用金庫**

# **作成日:2019年7月16日**

**1 ウォレットを起動**

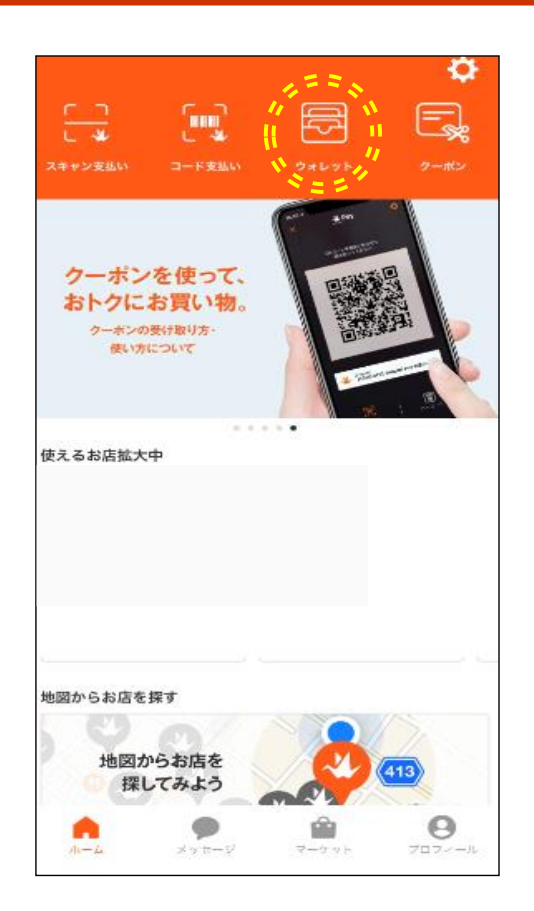

**・Origamiアプリを起動し、 上段の「ウォレット」を押します。**

#### **金融機関口座を登録**

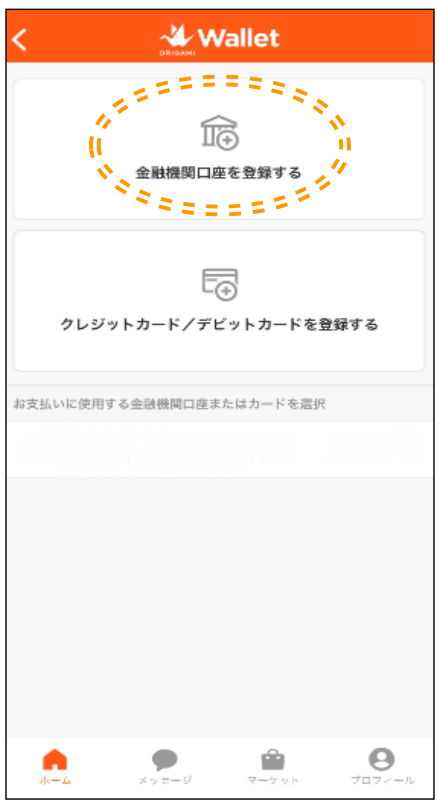

## **・「金融機関口座を登録する」を押します。**

#### 

#### **金融機関口座(信用金庫口座)の頭文字を選択**

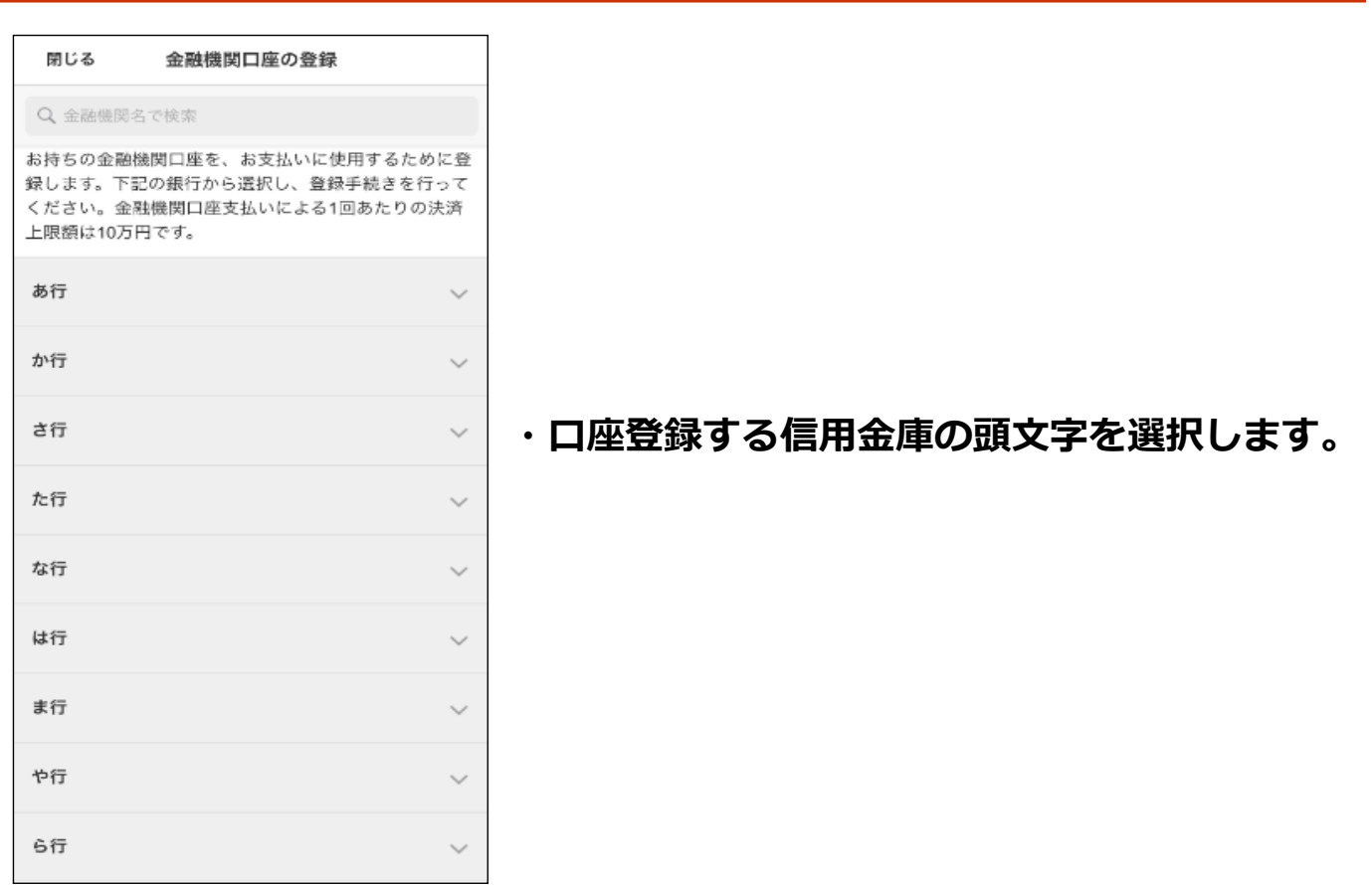

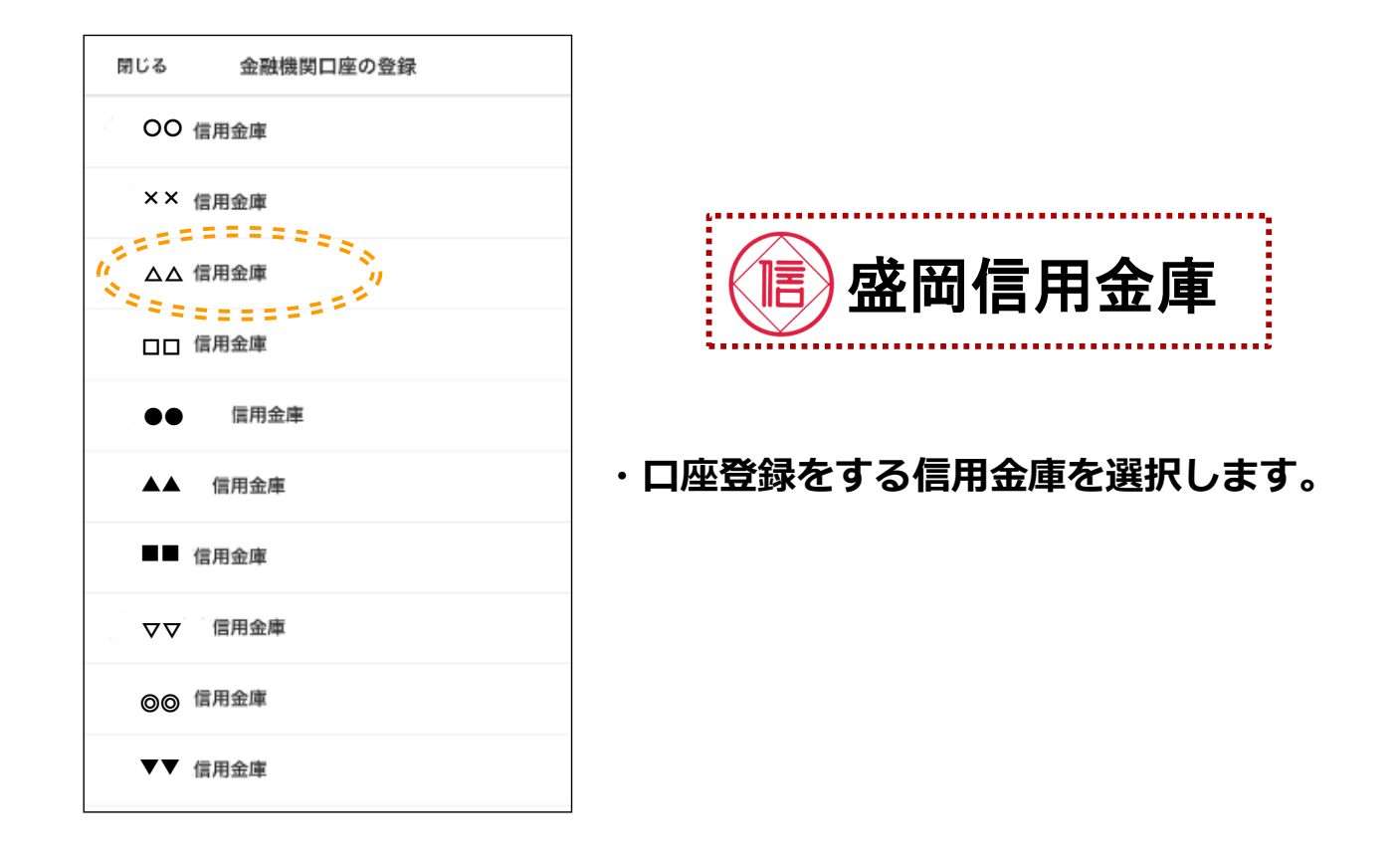

#### **5 留意事項の確認**

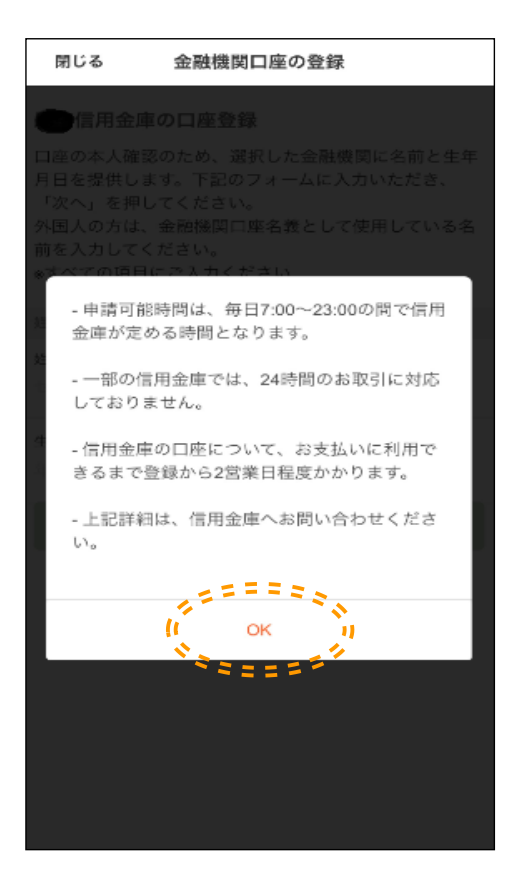

#### **お客様へのご案内にあたって**

**①口座登録申請は24時間対応していません。**

**②決済できない時間は下記のとおりです。 共同金庫(東日本管轄):日曜日0時~日曜日8時(8時間) 共同金庫(西日本管轄):土曜日22時~日曜日8時(10時間) ※上記のほか、毎日0時から10秒程度、5時から2分程度利用が不可となります。**

**③口座登録後、お支払いに利用できるまで2営業日程度 かかります。**

**・表示される留意事項をご確認いただき、 「OK」を押します。**

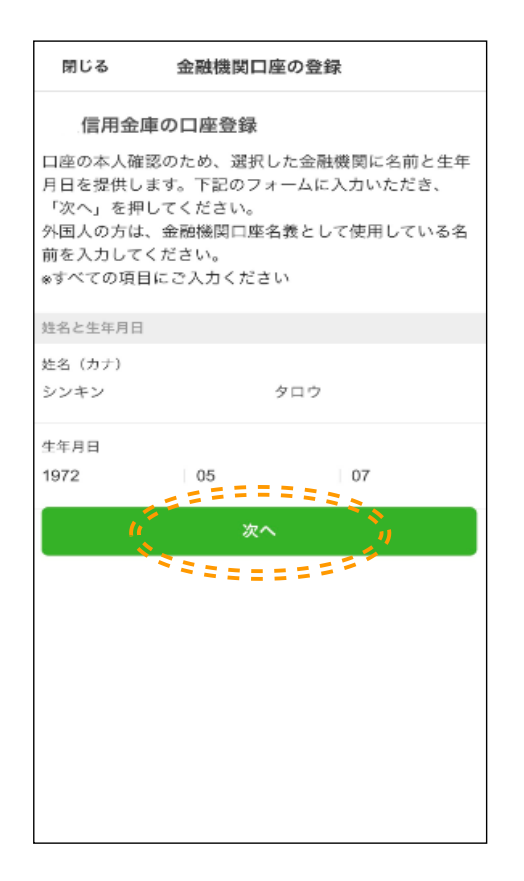

#### **・口座の本人確認を行うため、氏名(カナ入力) および生年月日を入力し、「次へ」を押します。**

**7 基本情報の確認**

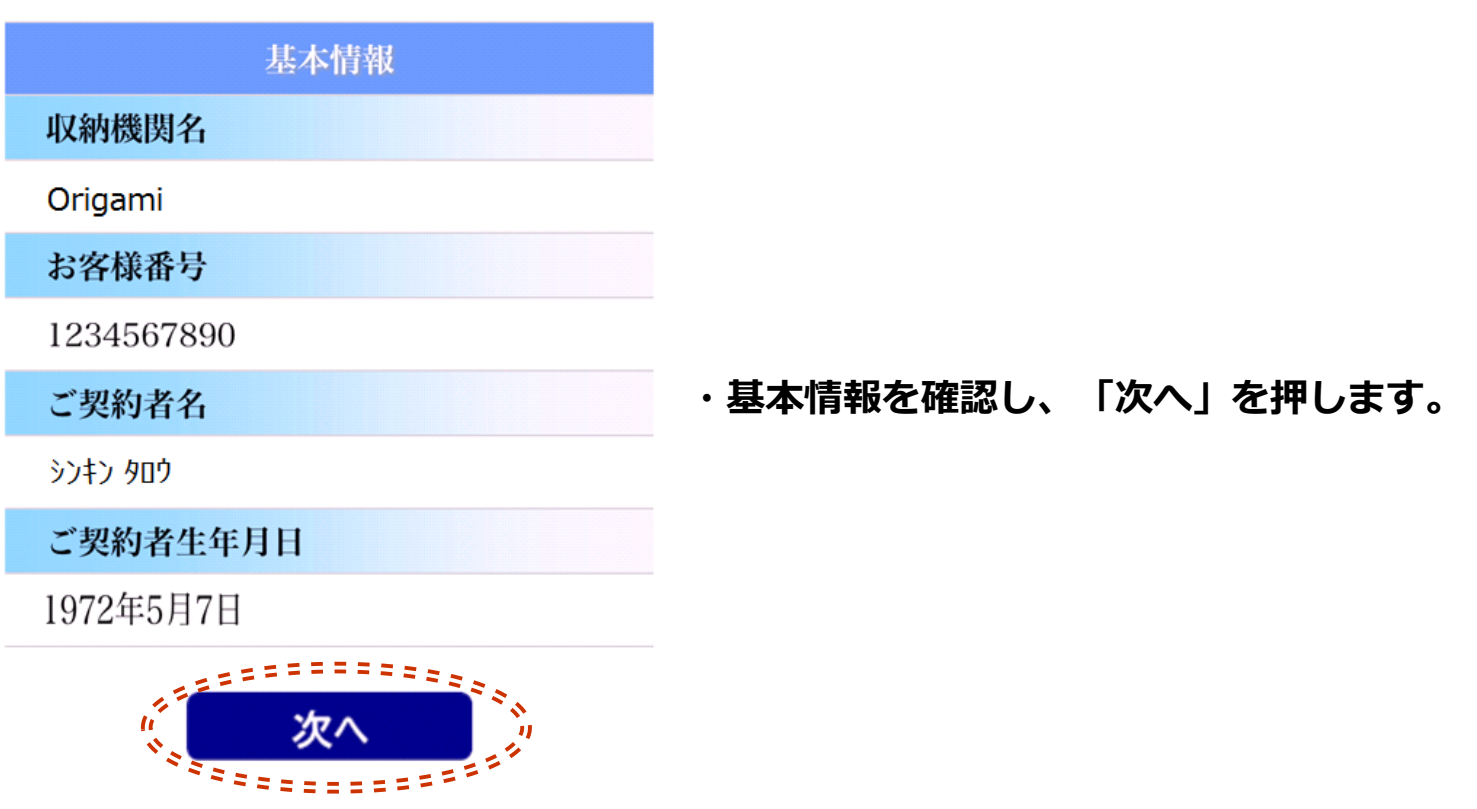

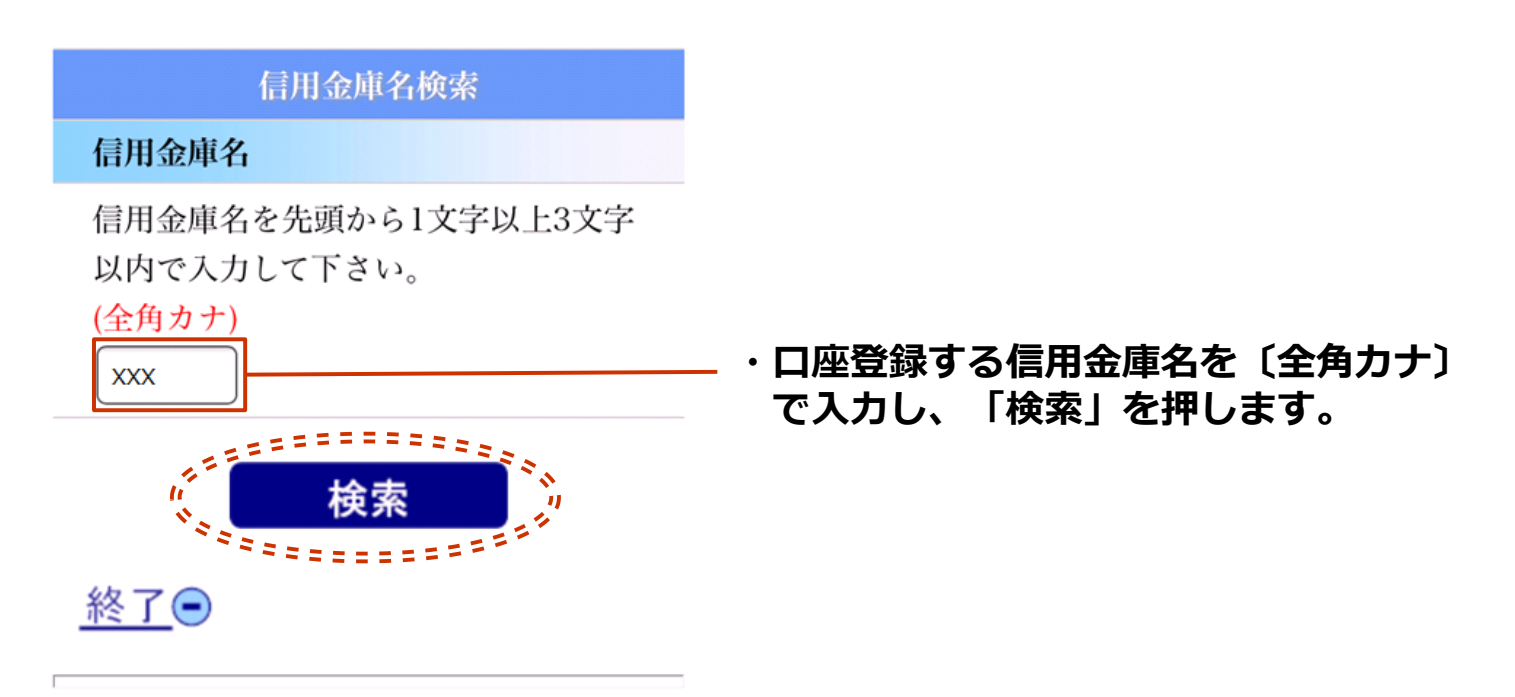

Copyright 2013 Shinkin Banks Information System Center Co ,Ltd All Rights Reserved.

### **9 金庫検索結果画面**

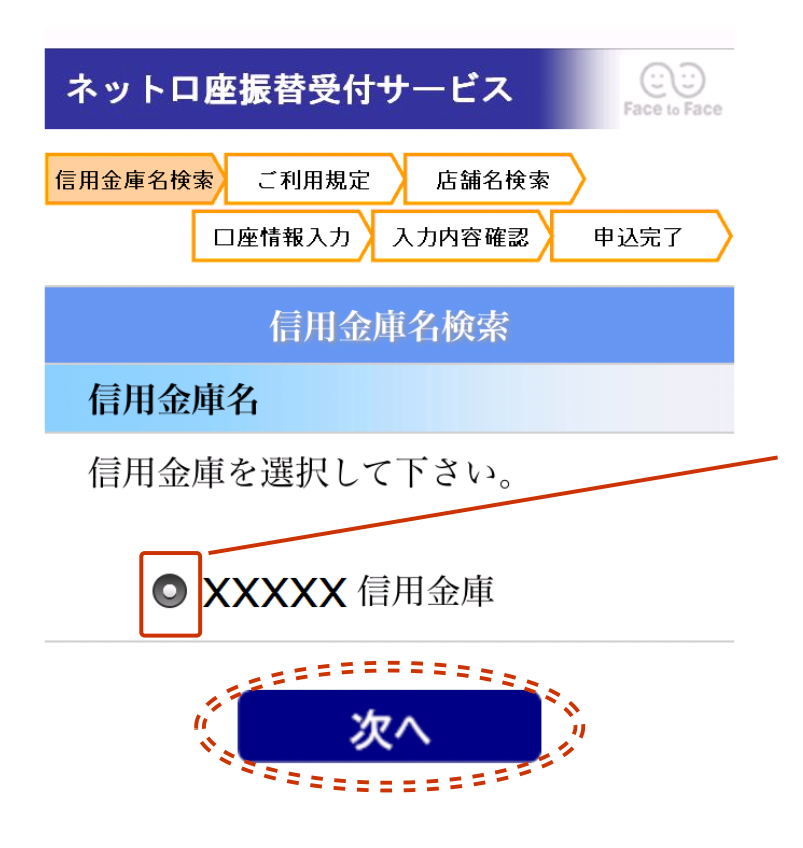

**・前頁にて指定した文字で始まる 信用金庫名候補が表示されます。 対象の信用金庫名を選択し、 「次へ」を押します。**

## **10 利用規定画面**

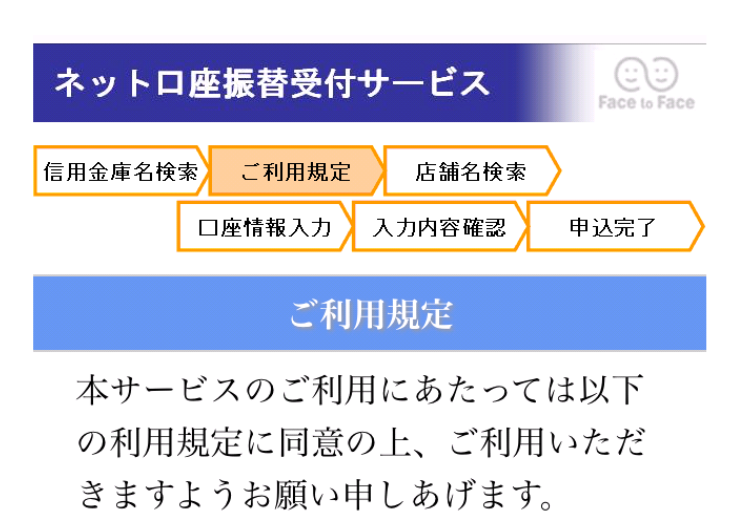

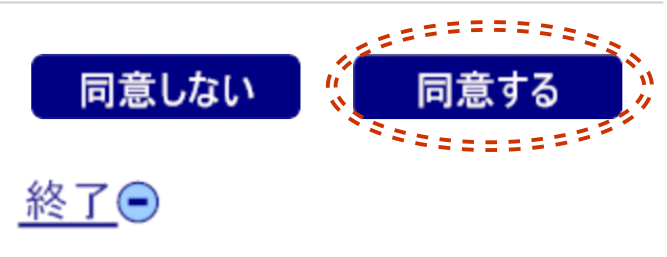

**・前項にて選択した信用金庫の利用規定が 表示されますので、ご確認いただき、 問題がなければ「同意する」を押します。**

**10**

#### **11 店舗検索画面**

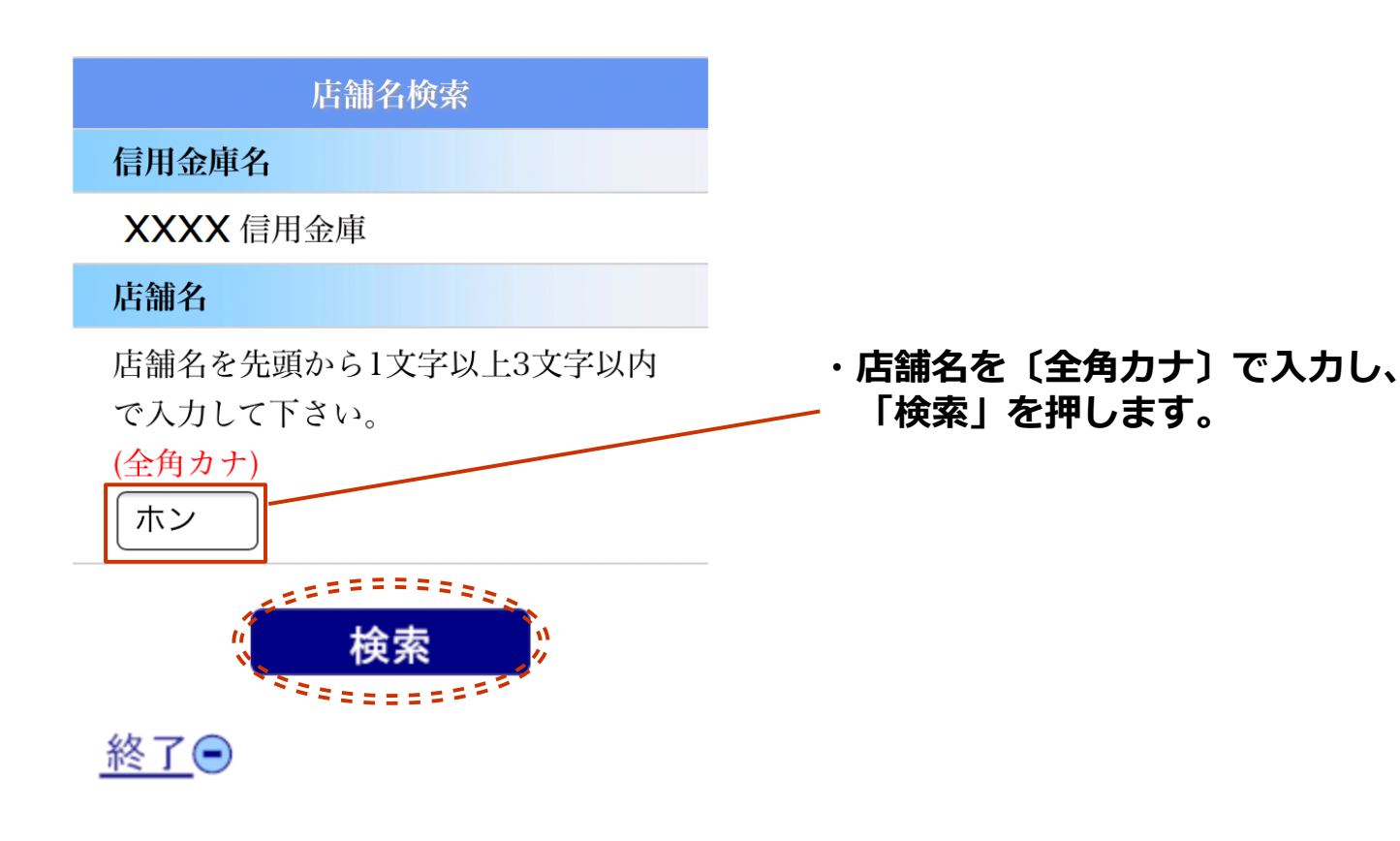

# **12 店舗検索結果画面**

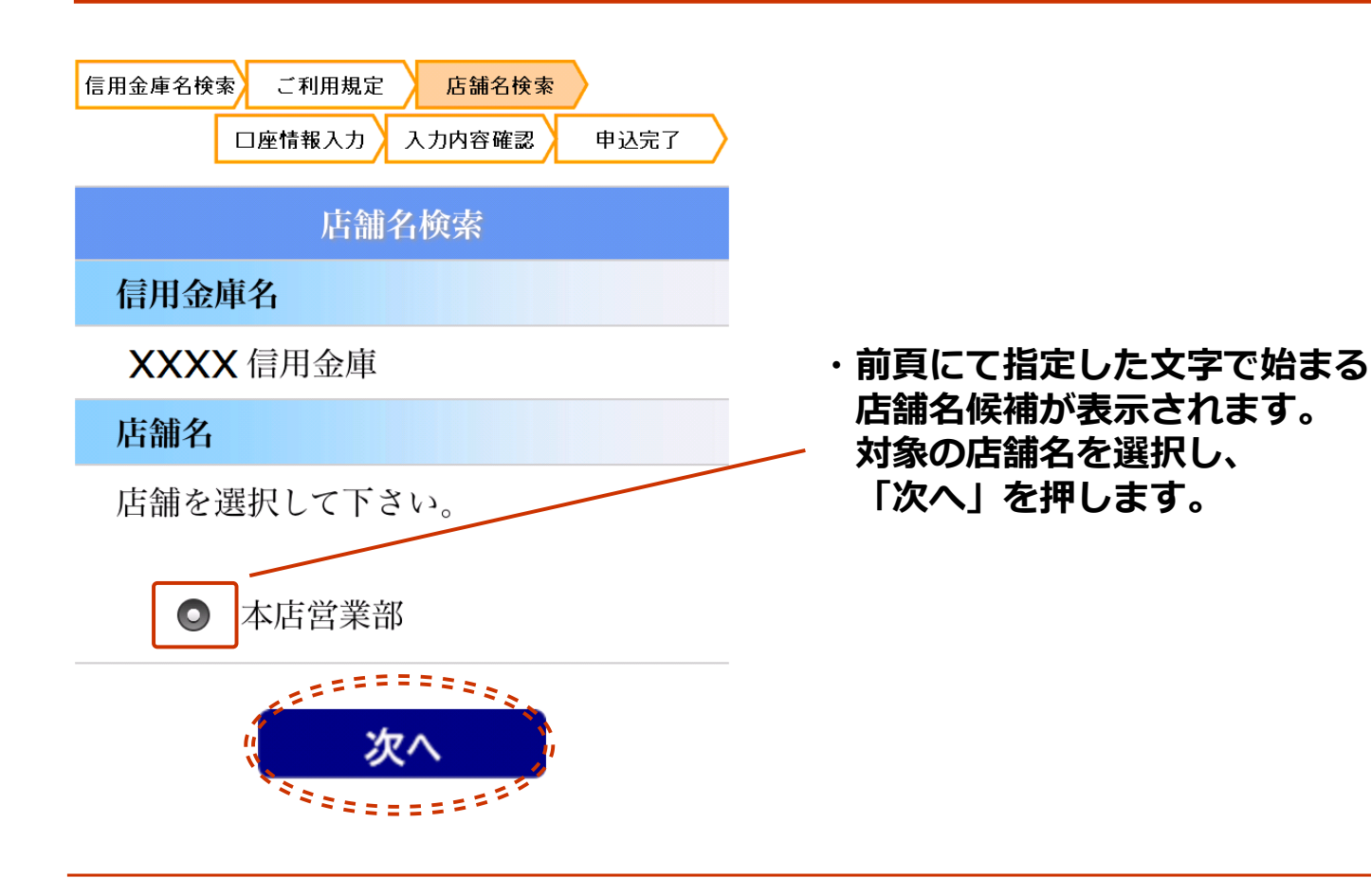

#### **13 口座情報入力画面**

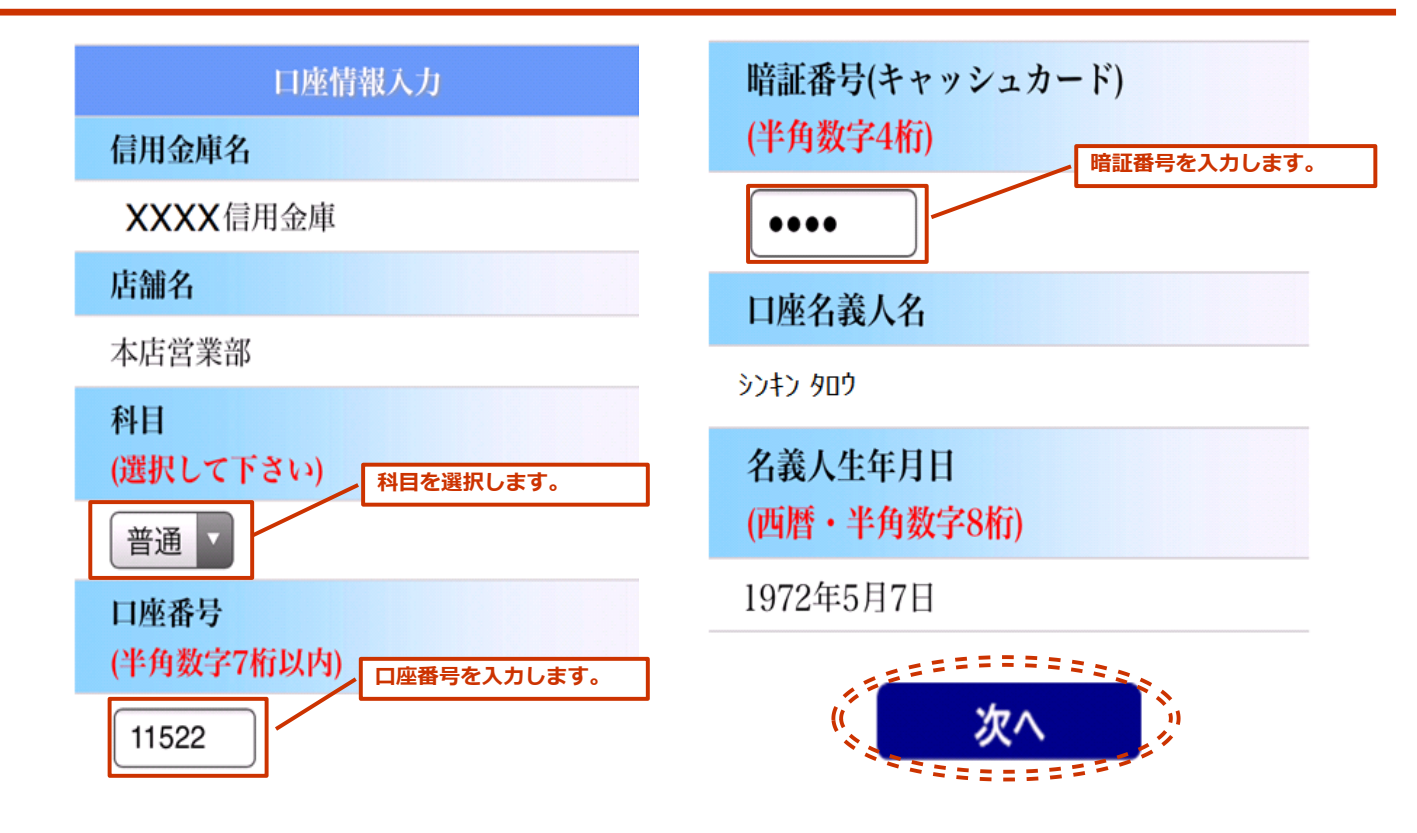

**・各口座情報を入力し、「次へ」を押します。**

#### **14 入力内容確認画面**

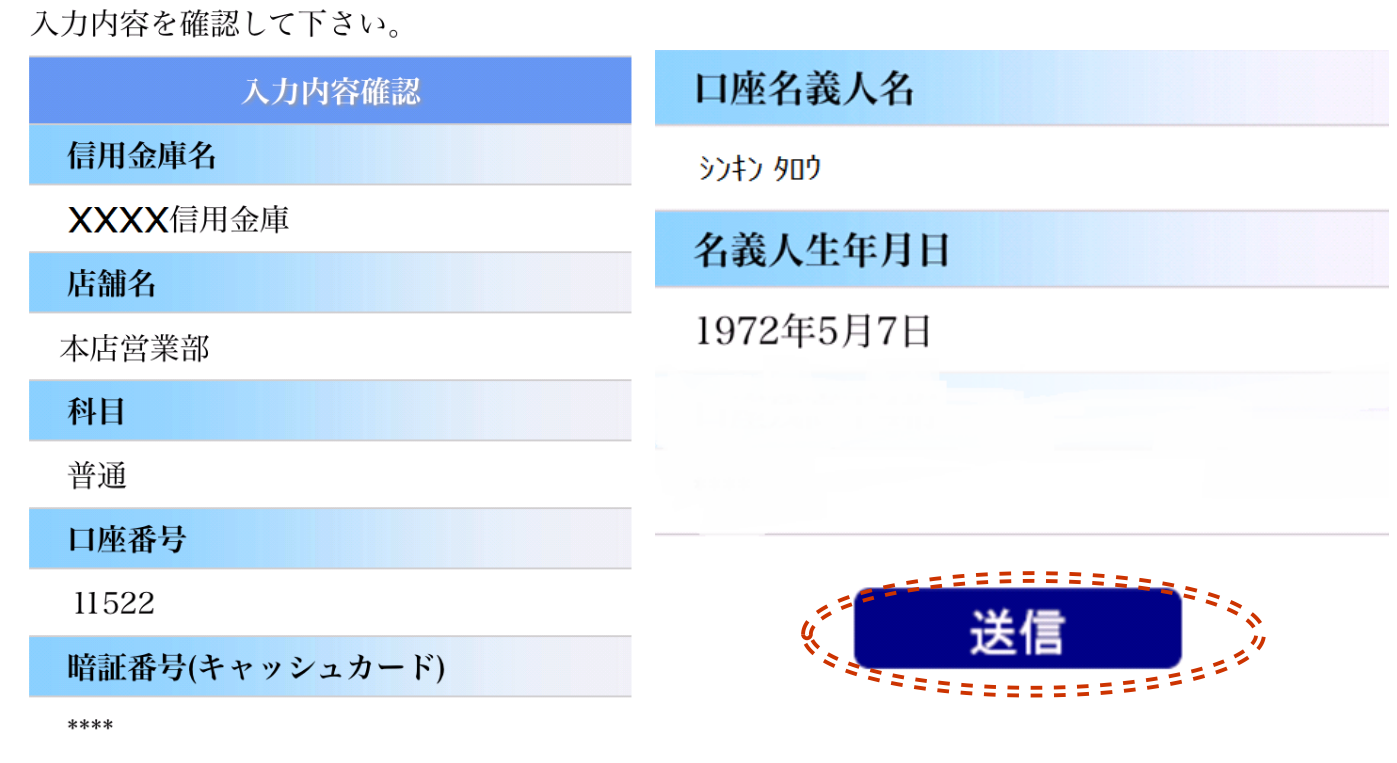

#### **・入力内容を確認し間違いがなければ「送信」を押します。 その後、「口座の登録完了」表示がされ、口座登録作業は完了です。**

#### **15 お支払いに使用する口座の選択**

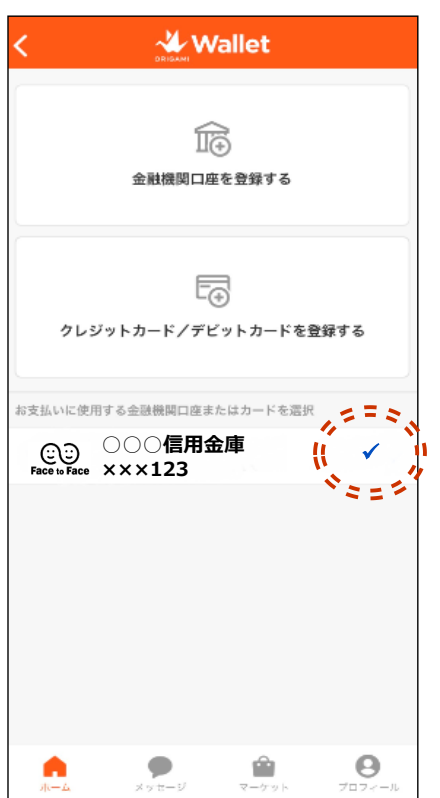

**・ウォレット画面において、 お支払いに使用する金融機関口座として 登録した信用金庫口座にチェックが 入っていることを確認します。**

# **16 Origamiでお支払い**

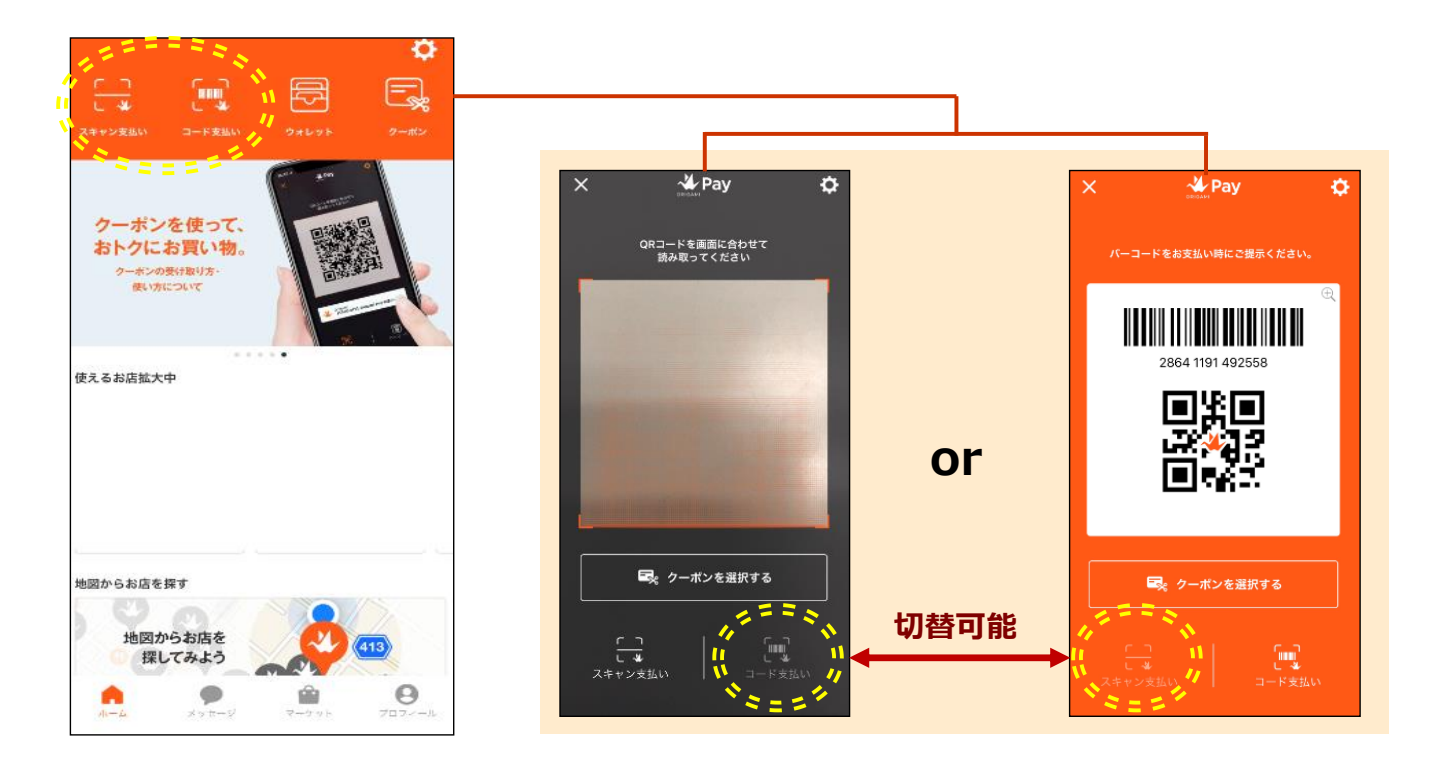

**・スキャン支払い(左側)またはコード支払い(右側)でお支払いができます。 ※口座登録後、利用(支払)可能となるまで、2営業日程度かかります。**

#### **17 Origamiでクーポンを使用**

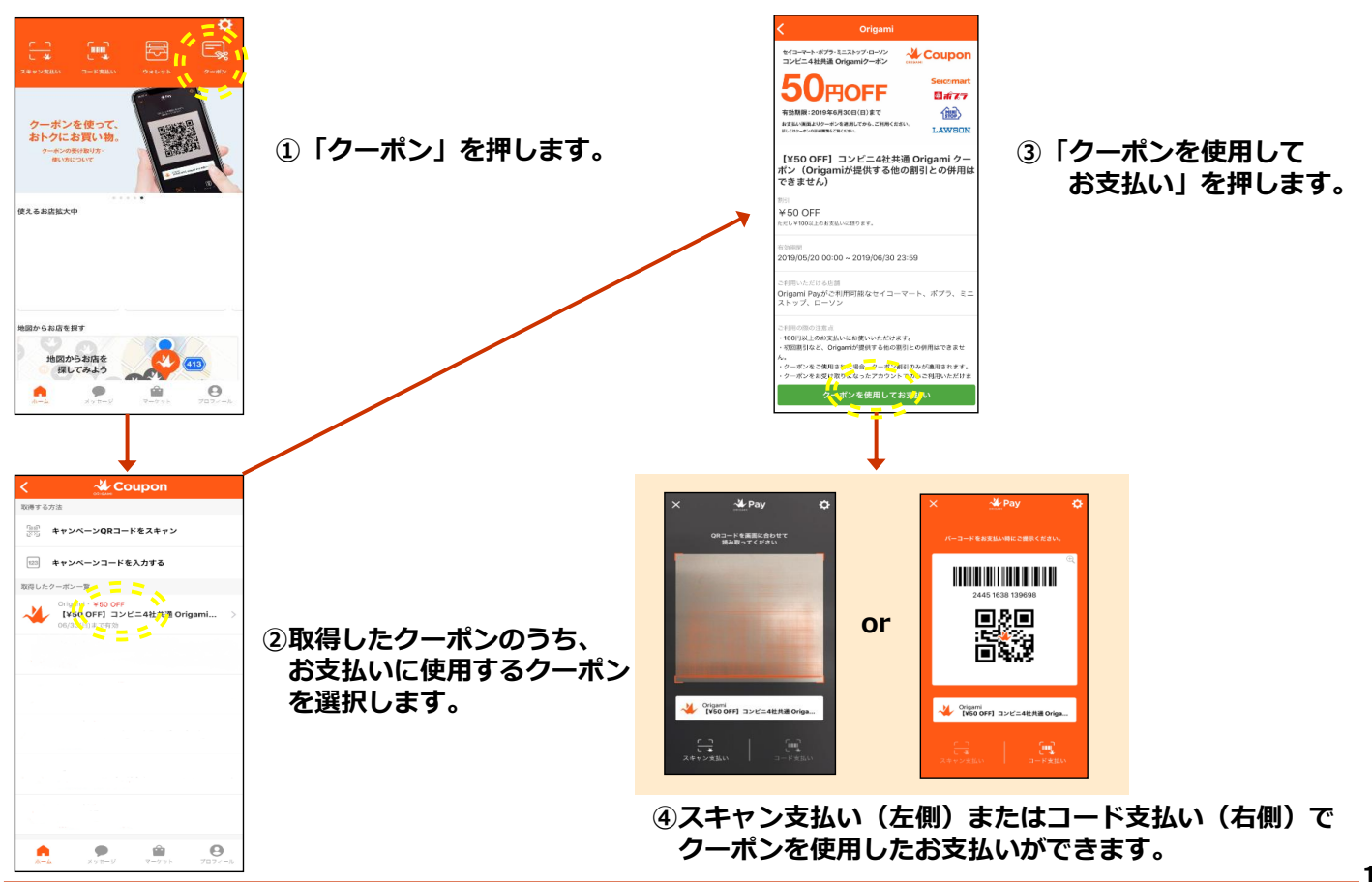